## **Installing**

- In order to install Jabber go to the K: Drive (Collaboration)
	- o IT  $\rightarrow$  Cisco  $\rightarrow$  Jabber  $\rightarrow$  Install\_Jabber

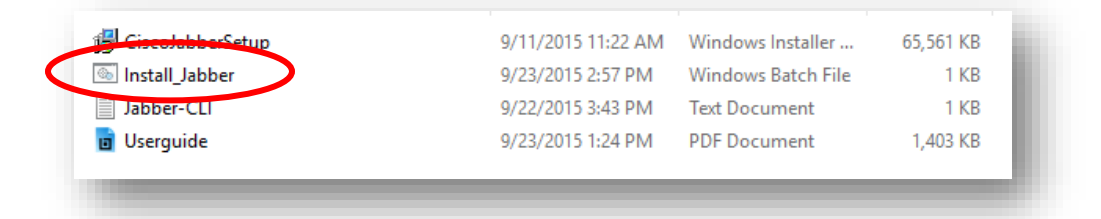

- Double Clicking the Install\_Jabber file will open up the install wizard
- You want to hit "Accept and Install"

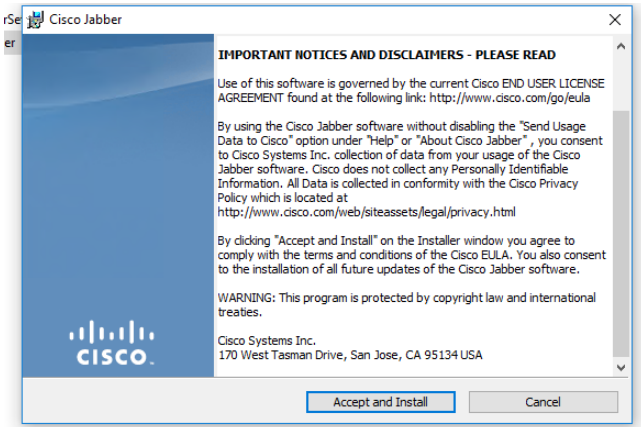

- Click through the wizard until the install is finished. This may take some time.
- Once it is installed you will be prompted to accept a certificate from jabber with this screen
- You may need to accept the Certificate more than once

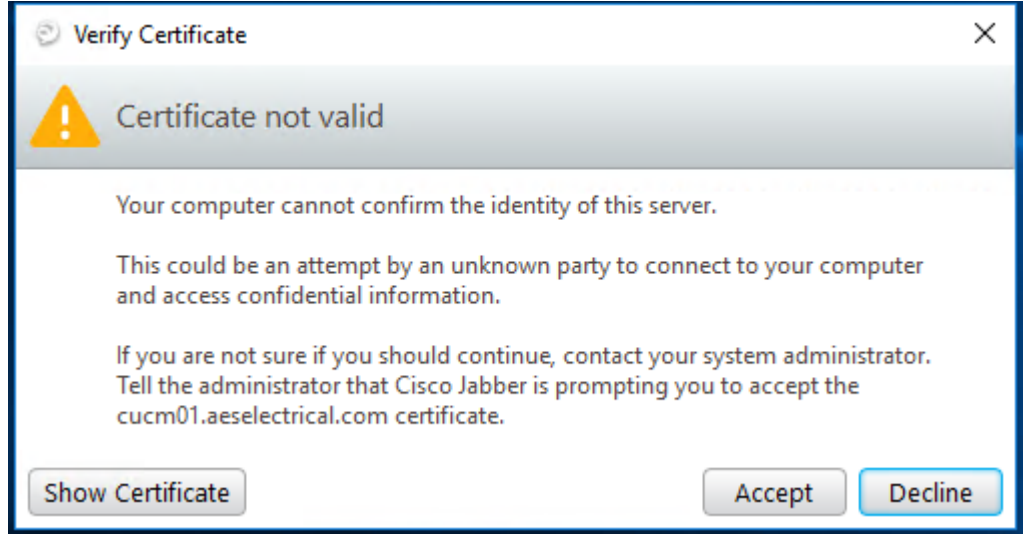

- Once you are past the certificate page you will be able to open the login screen and you should see the below icon on your desktop – You will use the same login you use to get into your computer to login to Jabber
- Once you are done the initial setup you can change your settings to automatically open Jabber and sign you in when you turn your computer on

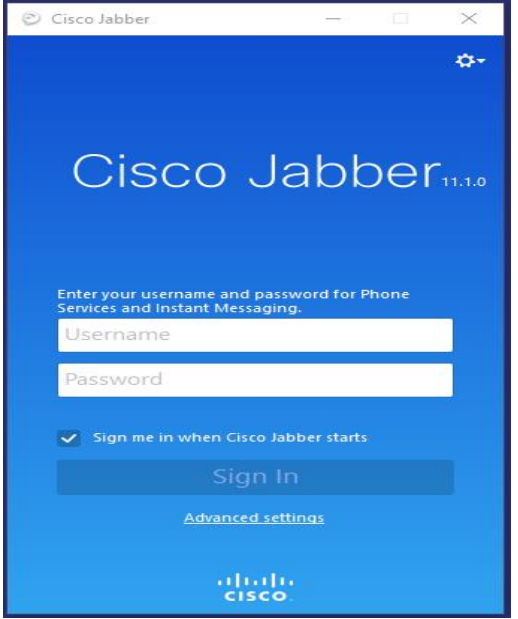

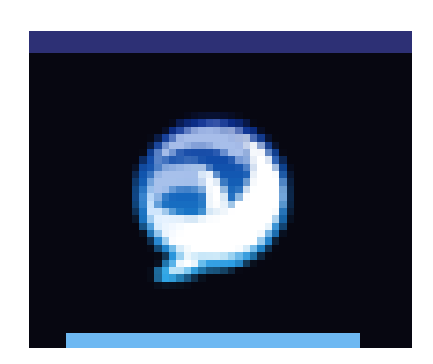

## **User Guide**

- Availability
	- o You can show your availability in Jabber so that other employees can see if you are in a meeting or on a phone call without physically calling you or walking to your office
	- o Under your name at the top of the Jabber window you should see the word "Available"
		- **EXT** Click in that space and type your personal availability status

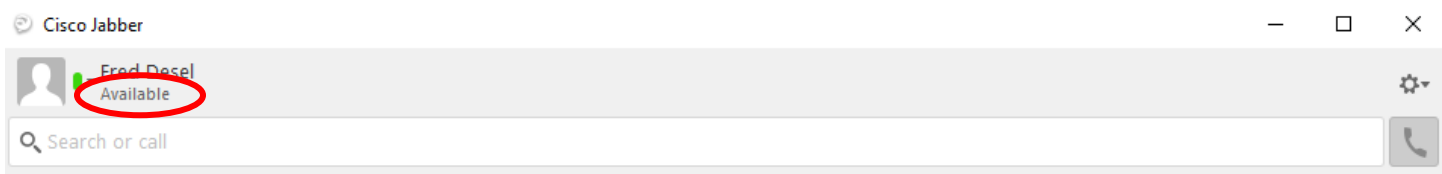

- o You can also click the Green oval next to your name to set your Availability
	- Green Available
	- Yellow Away
	- $\blacksquare$  Red Do Not Disturb

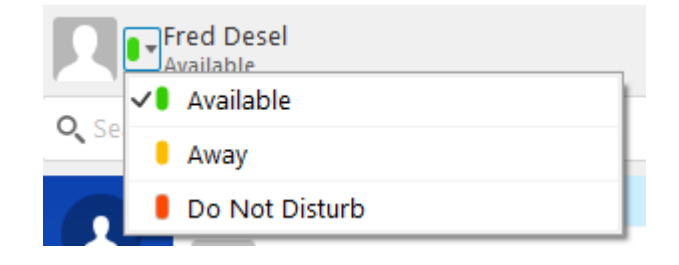

- **Contacts** 
	- o You can add contacts and group them together as you see fit
	- $\circ$  In the top search bar type the name of who you would like to add
		- **This search pulls from Active Directory so everyone in the company with a phone number** will show up
	- o Hover over their name and you will see 3 options
		- $\blacksquare$  A Plus add to contacts
		- $\blacksquare$  A blue chat bubble this will open a chat window
		- $\blacksquare$  A green phone icon this will start a call
			- Some people have both a cellphone and office extension you can choose between the 2 using the drop down arrow on the phone icon

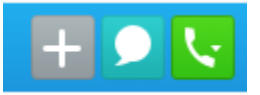

- After clicking the gray plus sign you will see an add contact screen
	- o You can add multiple people at once on this screen by typing in more names.
	- o You have the option to create contact groups on this screen and add contacts to existing groups

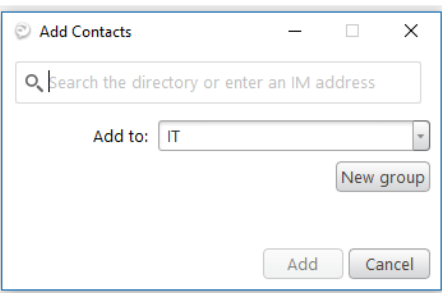

- You can also add contacts for people outside the company
	- o You will need to manually create this contact
	- o Go to Settings Gear Wheel in the top right of the window
		- File  $\rightarrow$  New  $\rightarrow$  Custom Contact
		- This is where you will enter all the info you have for the contact

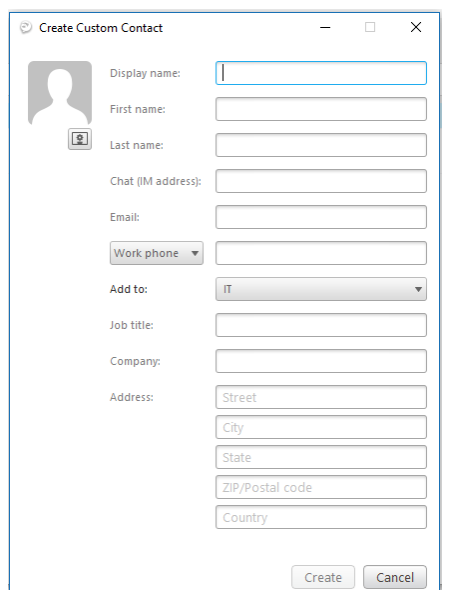

- There is a screen sharing feature within the Chat screen of Jabber
	- o Once you open a chat there will be an icon at the top of the screen like the one below

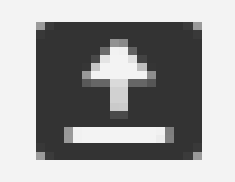

- o Once you hit that button and the other person accepts you will see another window pop up that will allow you to see the other persons screen
- If you would like to do more reading on the Cisco Jabber program you can find the complete user guide below on the Collaboration Drive (K:)

## [K:\IT\Cisco\Jabber](file://///LVFS/Collaboration/IT/Cisco/Jabber)

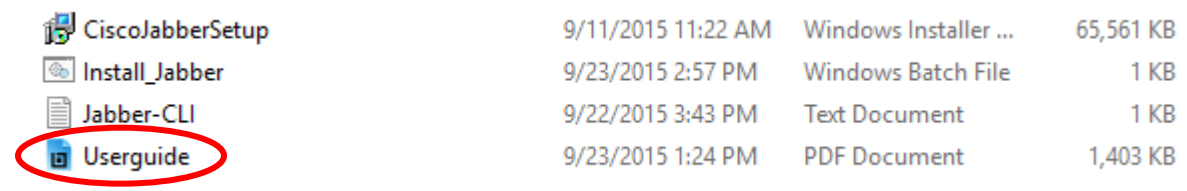